## 7. vaja: Digitalni oscilator

7.1 Visokonivojska sinteza digitalnega oscilatorja

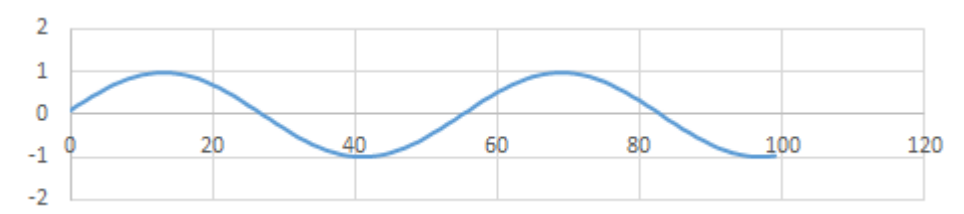

- 1. Naredi nov projekt v orodju Vivado HLS v katerega vključi datoteke iz arhiva [gen.zip.](https://lniv.fe.uni-lj.si/courses/div/gen.zip) Glavna funkcija vsebuje 24-bitni števec in tabelo vzorčenega sinusnega signala. Števec naj se ob vsakem klicu funkcije poveča za vhodni inkrement. Zgornjih 8 bitov števca uporabi za naslavljanje tabele, ki določa 14-bitno izhodno vrednost.
- 2. Delovanje oscilatorja preveri s testnim programom, ki shranjuje rezultate v datoteko CSV. Pri sintezi vezja nastavi vmesnik funkcije brez krmilnih signalov: INTERFACE ap\_ctrl\_none.

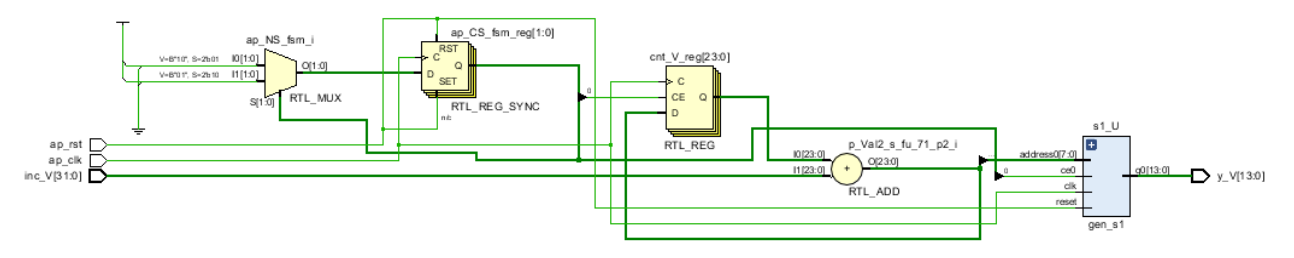

3. Ugotovi, kako je odvisna frekvenca izhodnega signala ( $f_{\text{clk}}$ = 125 MHz) od vhodnega inkrementa števca. Za nadgradnjo dodaj še en vhod, ki naj nastavlja amplitudo izhodnega sinusa.

## 7.2 Preizkus na Red Pitayi (Vivado)

Sintetizirano veje digitalnega oscilatorja vstavi v obstoječ projekt za razvojno ploščo Red Pitaya.

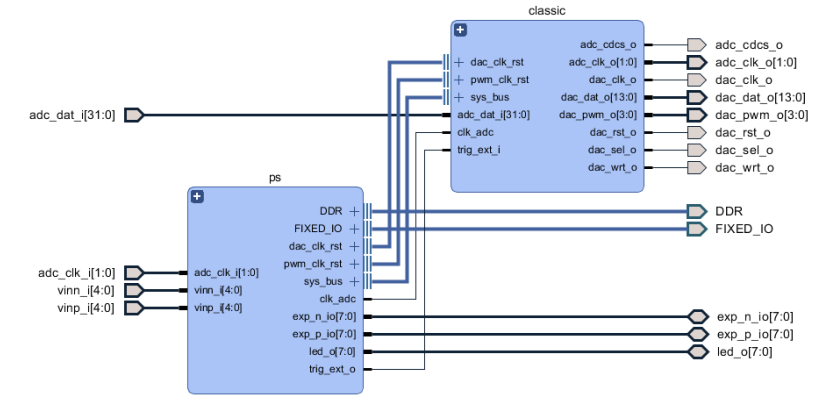

4. Prenesi in odpakiraj datoteke projekta [ClassicBD,](https://lniv.fe.uni-lj.si/courses/div/ClassicBD.zip) odpri Vivado v2020.1 in izvedi v konzoli (Tcl Console) ukaze za izdelavo projekta iz izvornih datotek:

> **cd c:/proj/mapa/ source ./make\_project.tcl**

5. Datoteke digitalnega oscilatorja iz visokonivojske sinteze (gen.vhd in gen\_s1.vhd) prenesi v podmapo **ips**, jih vključi v projekt (Add Sources) in dodaj v hierarhijo classic (Add Module). Vhode poveži na izhodne signale komponente **pid**, 14-bitni izhod pa na enega izmed vhodnih kanalov komponente **dac\_io**.

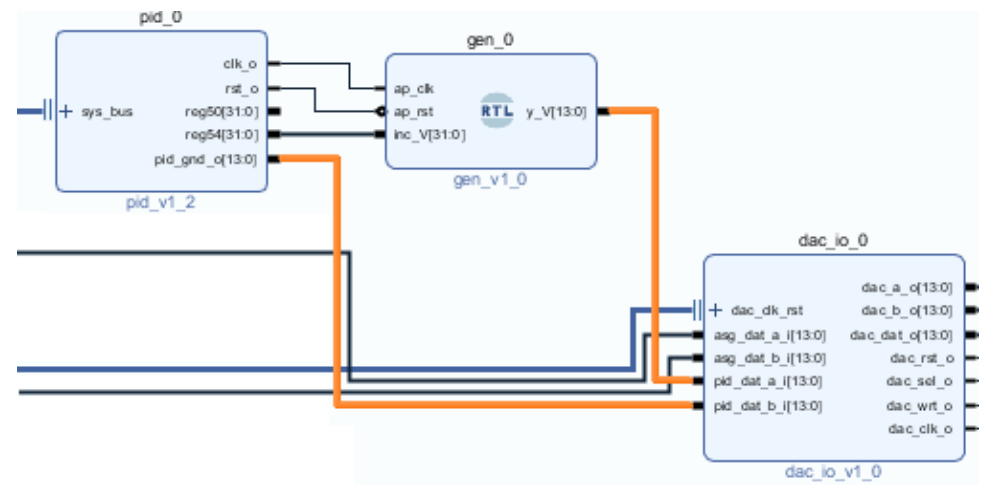

- 6. Izvedi sintezo, implementacijo in generiranje datoteke za nalaganje FPGA. Po prevajanju bo datoteka ClassicBD\_wrapper.bit v podmapi ClassicBD\ClassicBD.runs\impl\_1.
- 7. S programom Bitvise SSH Client se poveži na Red Pitayo in prenesi datoteko, nato pa v terminalu izvedi skripto: **./nastavi.sh ClassicBD\_wrapper.bit**

Skripta za nastavljanje privzete FPGA datoteke za aplikacijo oscilokop je dosegljiva na: <https://lniv.fe.uni-lj.si/xilinx/filt/nastavi.sh>

8. V spletnem brskalniku odpri stran na naslovu: 192.168.1.15 in poženi aplikacijo osciloskop. V terminalu s programom monitor nastavi vrednosti registrov na naslovih: 0x40300050 in 0x40300054 in opazuj signal.

## 8. vaja: Aplikacija za oscilator

Naredi aplikacijo v jeziku C, ki nastavlja parametre oscilatorja in jo preizkusi. Uporabi vzorec programa iz spletne strani:<https://lniv.fe.uni-lj.si/xilinx/redpitaya-classic.htm>

Za dostop do registrov strojne opreme je potrebno v operacijskem sistemu ob inicializaciji programa odpreti gonilnik /dev/mem in klicati funkcijo mmap(). S to funkcijo rezerviraj pomnilniške lokacije od naslova 0x40300050 naprej.

```
adr = mmap(NULL, 4, PROT_READ|PROT_WRITE, MAP_SHARED, fd, 0x40300050);
Out32(adr, 0, val); // reg0 = val
```